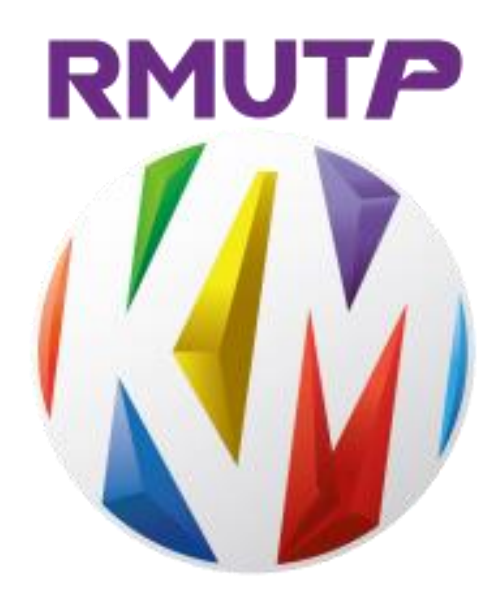

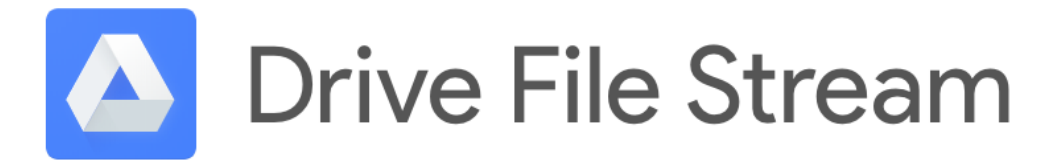

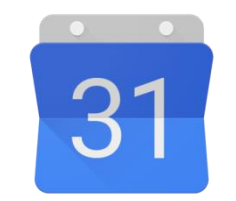

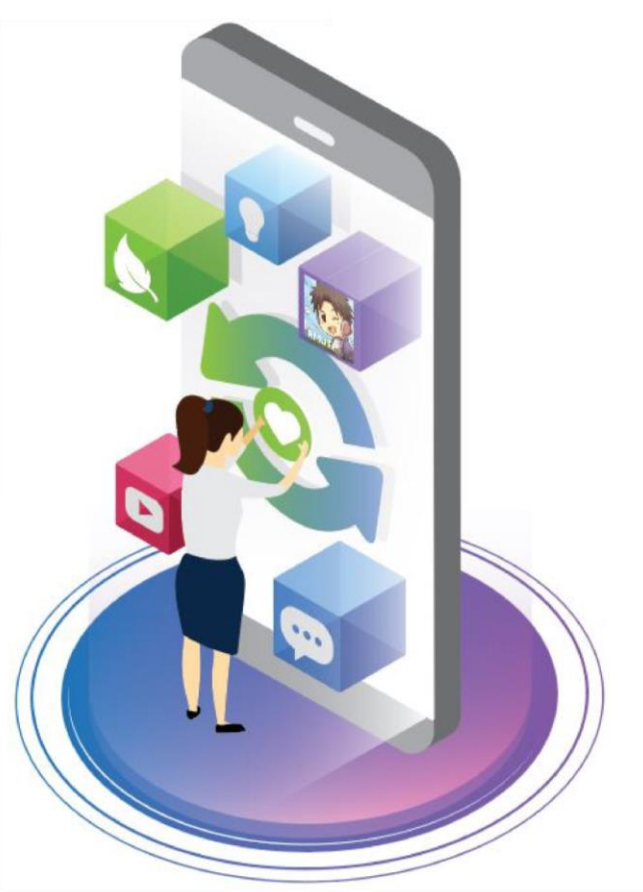

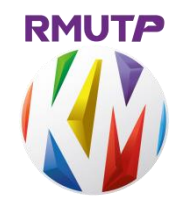

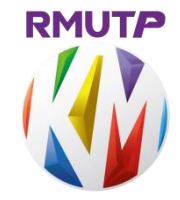

- **ใช้ได้กับอีเมลที่เป็น Google Account ที่มีโดเมนของตัวเองเช่นบัญชีส าหรับ พนักงานองค์กร โรงเรียน มหาวิทยาลัย สถาบันการศึกษาต่างๆ ที่จะเป็นชื่อเมล์**  @ โดเมนเว็บไซต์ขององค์กรหรือสถาบันเอง โดยมีพื้นที่เก็บข้อมูลเป็นจำนวนมาก
- **ใช้งานง่าย เสมือนเป็นไดรฟ์หนึ่งในคอมพิวเตอร์ของเรา**
- **แต่ไม่ต้องใช้พื้นที่เก็บข้อมูลบนคอมพิวเตอร์ โดยโปรแกรมจะไม่ Sync ไฟล์ลง เครื่องทั้งหมด แต่ก็สามารถเลือกเฉพาะที่จ าเป็นต้องใช้แบบ Offline ได้**
- **เก็บข้อมูลแยกระหว่างไดรฟ์ส่วนตัว และไดรฟ์ทีม**
- **เข้าถึงงานได้ทุกที่ ที่มีอินเตอร์เน็ต และท าการแก้ไขงานอย่างง่ายดาย**
- **ใช้ร่วมกับโปรแกรมต่าง ๆ ได้ทันที ไม่ต้องดาวน์โหลด เช่น Microsoft Office / Photoshop**

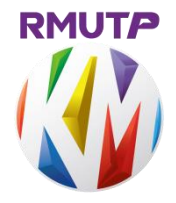

Ļ

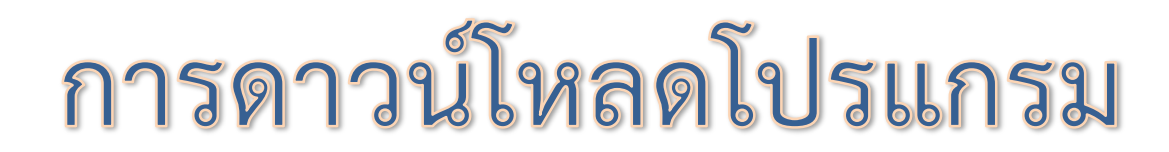

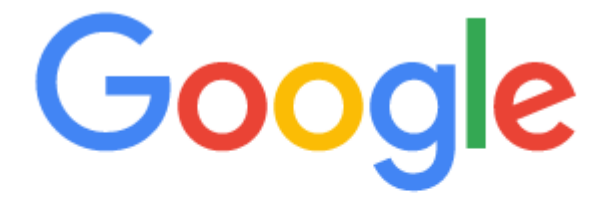

Q ค้นหาด้วย Google หรือพิมพ์ URL

พิมพ์ในช่องค้นหา google drive file stream

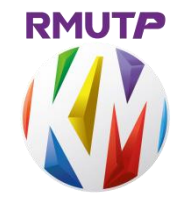

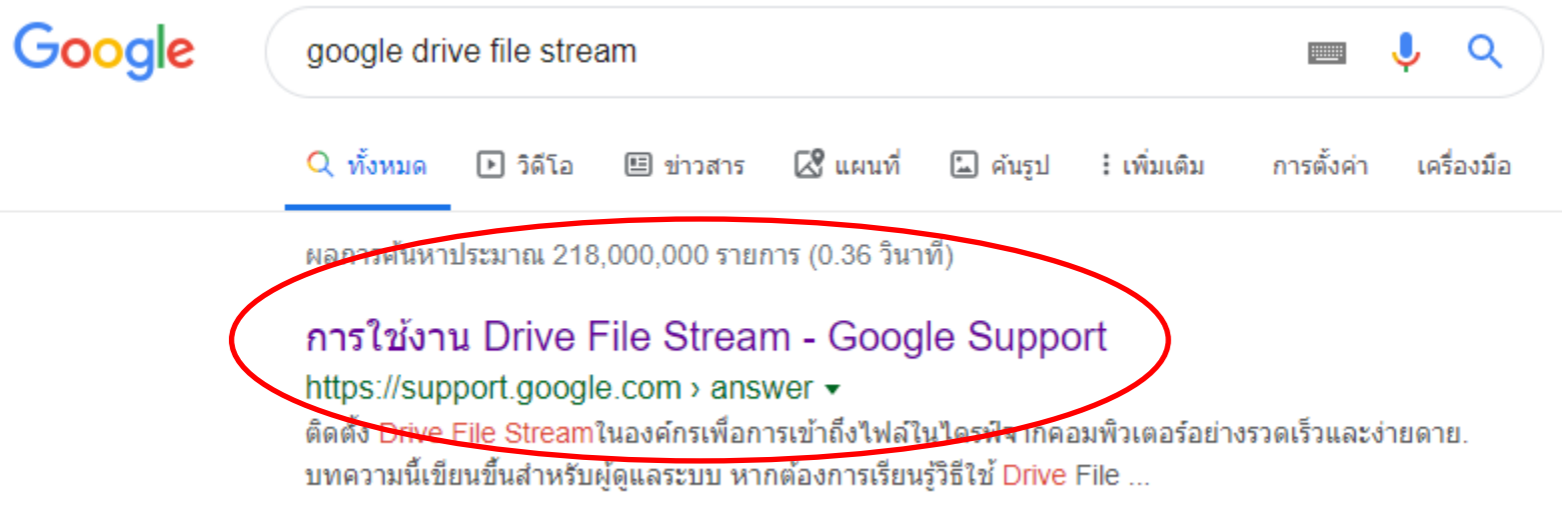

#### ผู้ดูแลระบบ G Suite ความช่วยเหลือ ≡

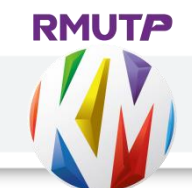

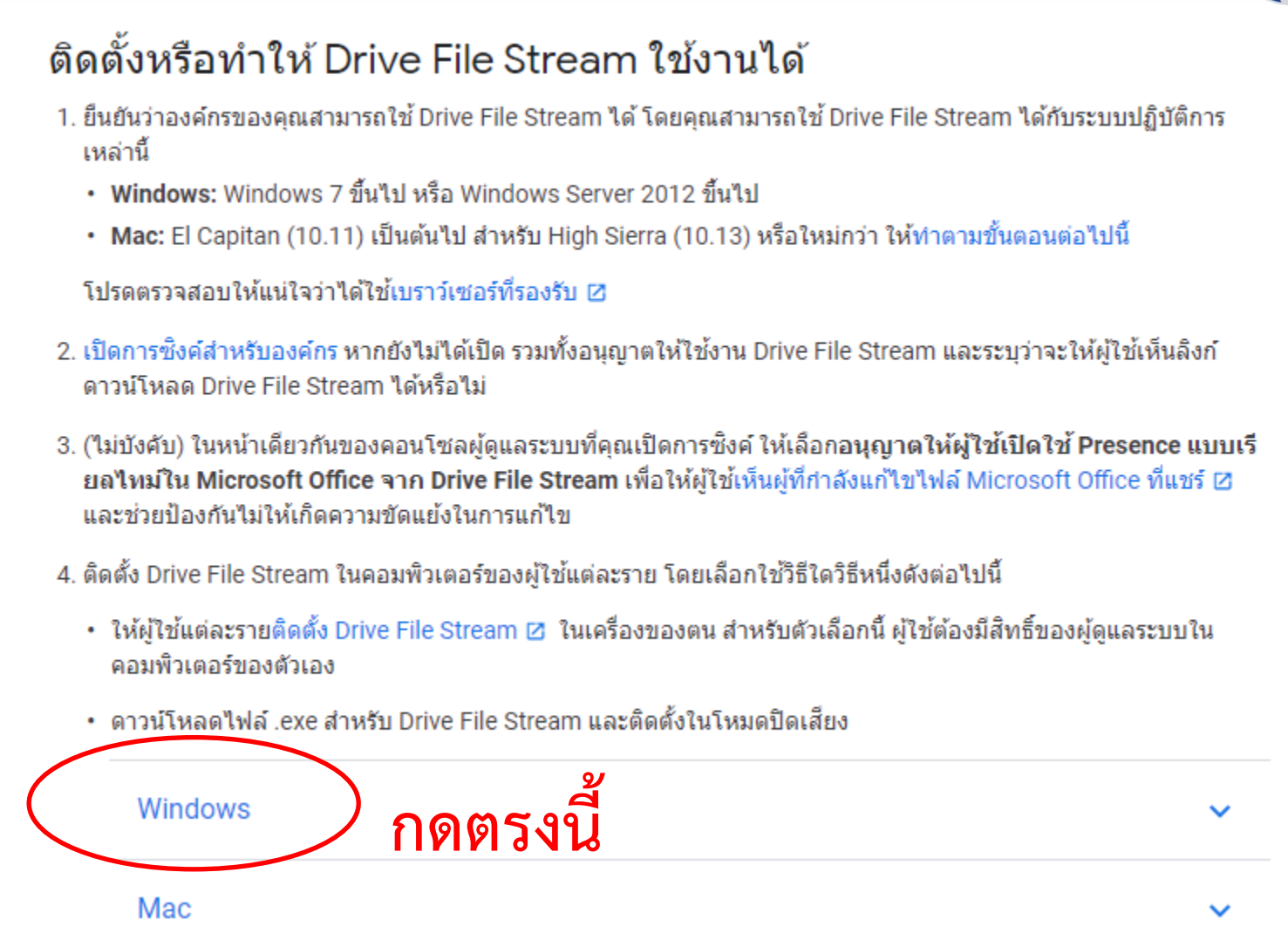

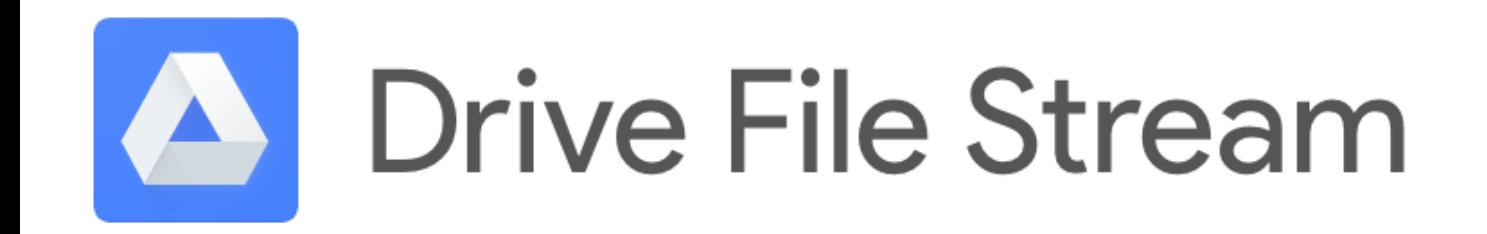

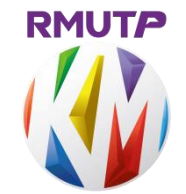

• **install program**

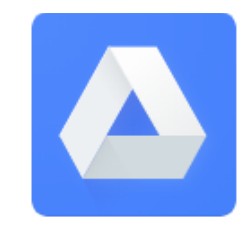

• **Log in e-mail ของมหาวิทยาลัยฯ**

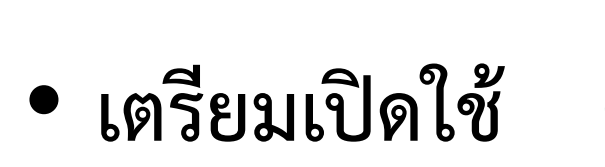

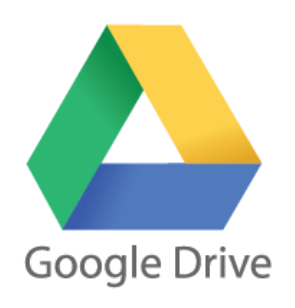

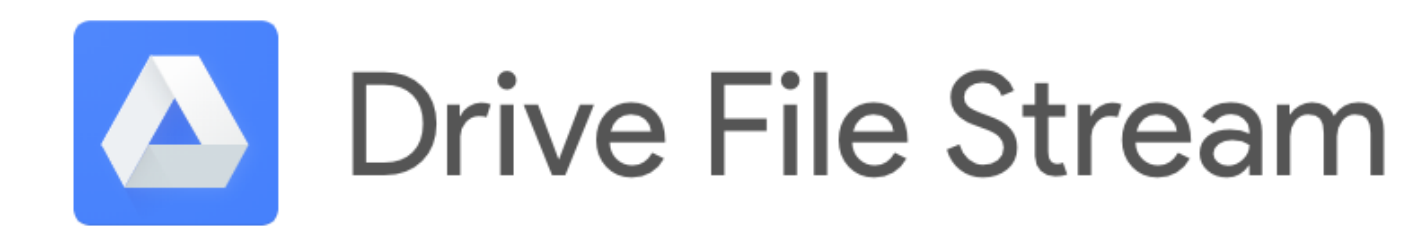

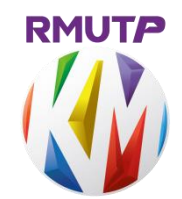

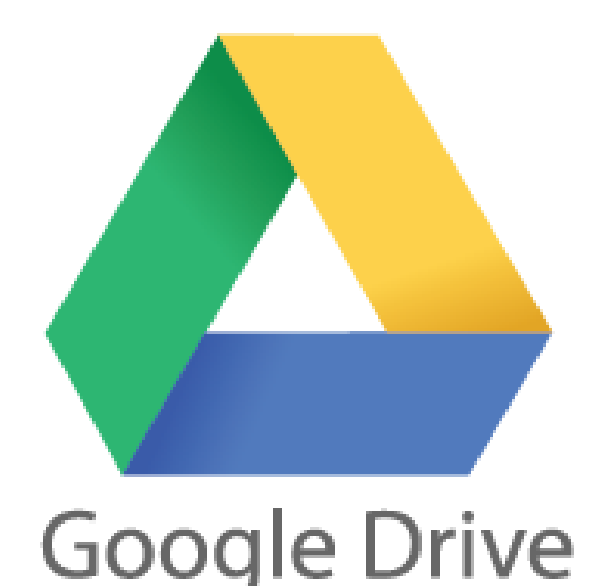

• เปิดที่ 9 จุด ขวาบน app google

• เลือกโลโก้ Google Drive • เพื่อเข้าหน้าแรกของ Drive เรา

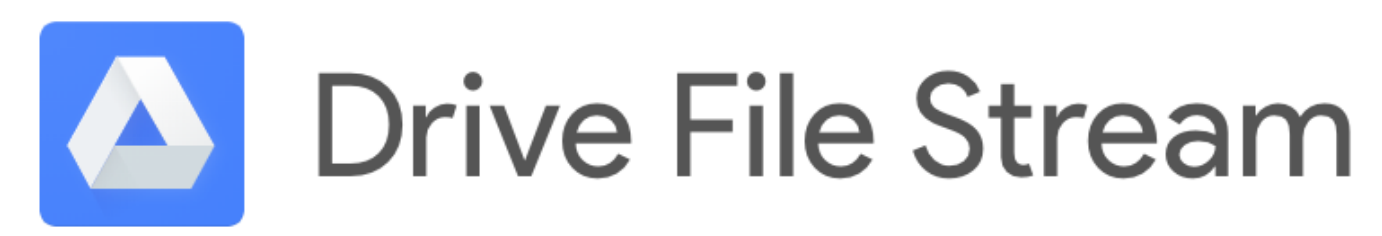

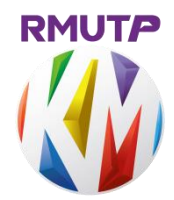

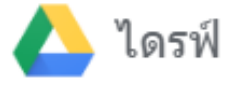

#### **หน้าแรกของ Drive**

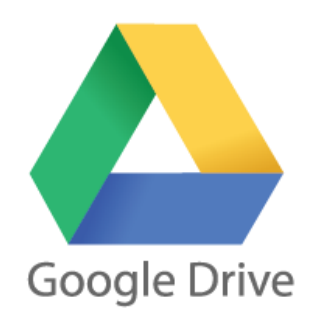

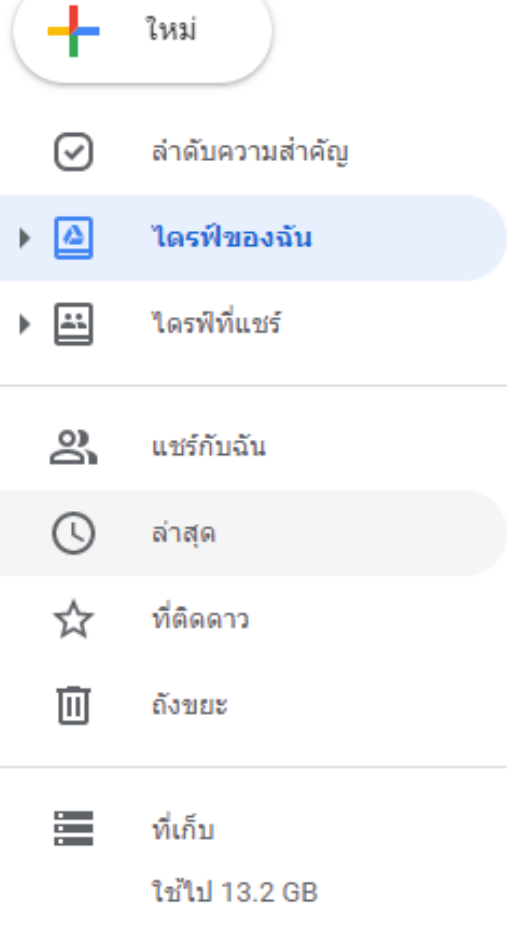

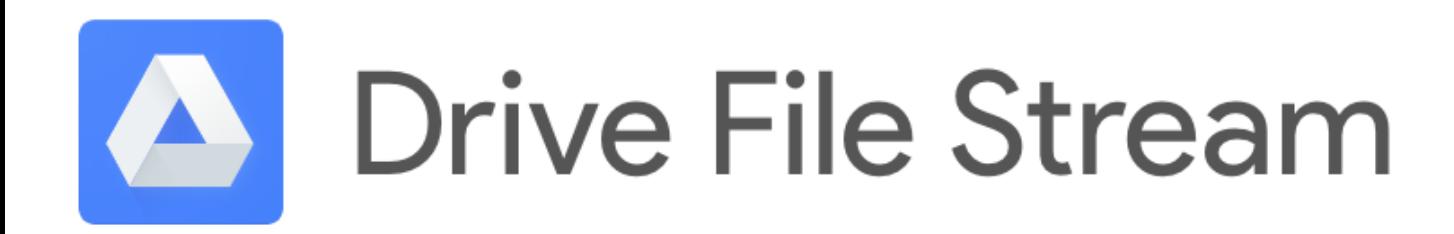

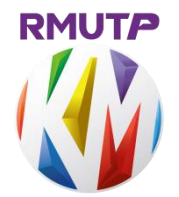

- **การแชร์ไฟล์ในรูปแบบต่าง ๆ ใน Drive**
- **เลือกไฟล์ก่อนแล้วเลือกตามภาพ**

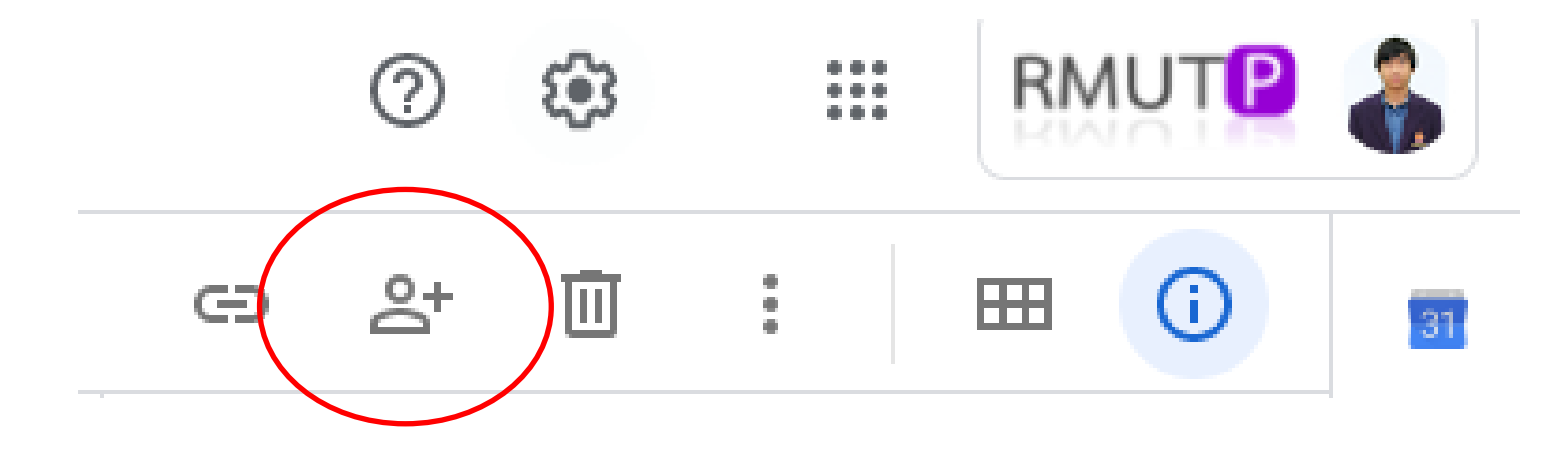

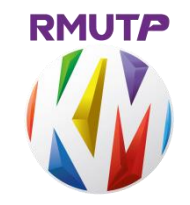

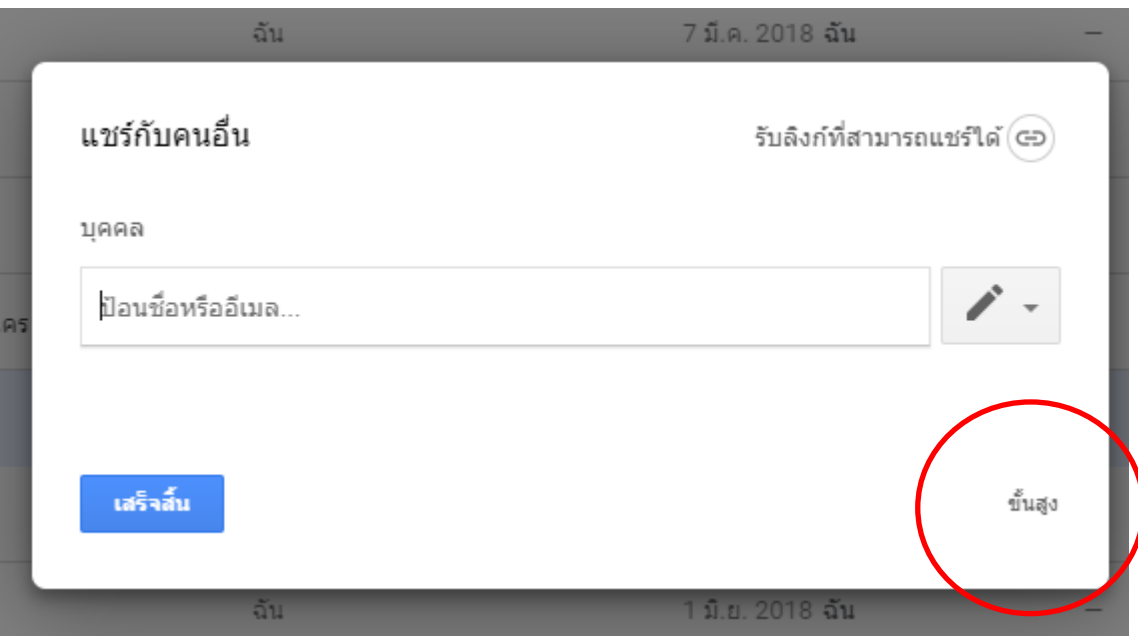

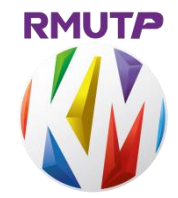

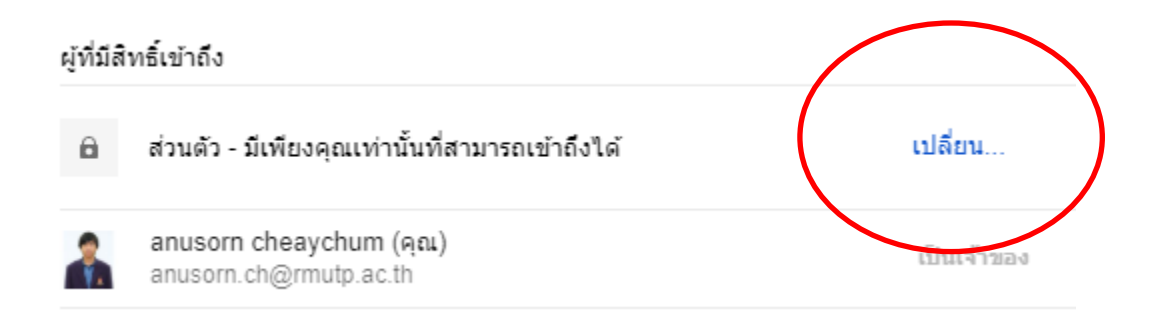

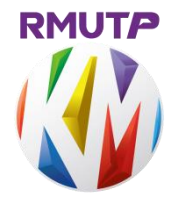

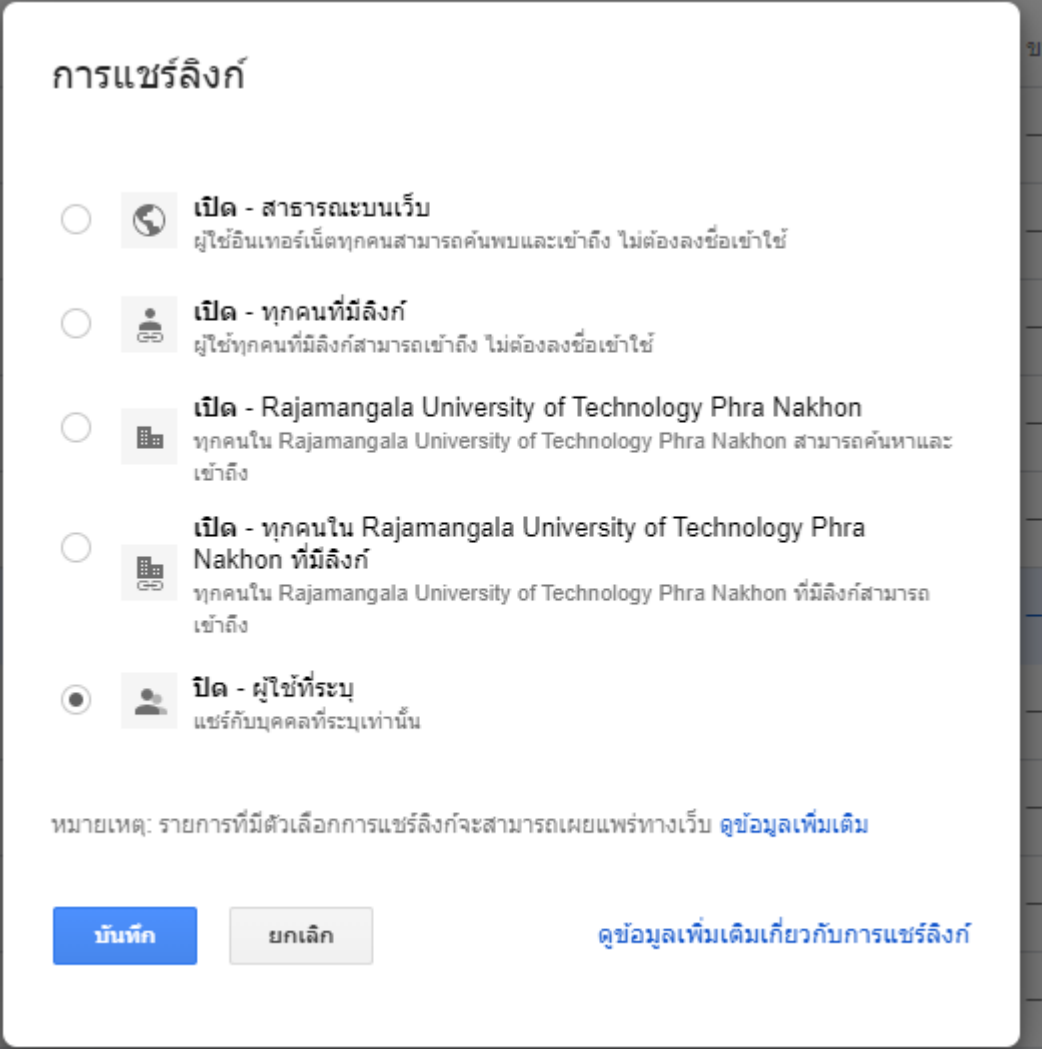

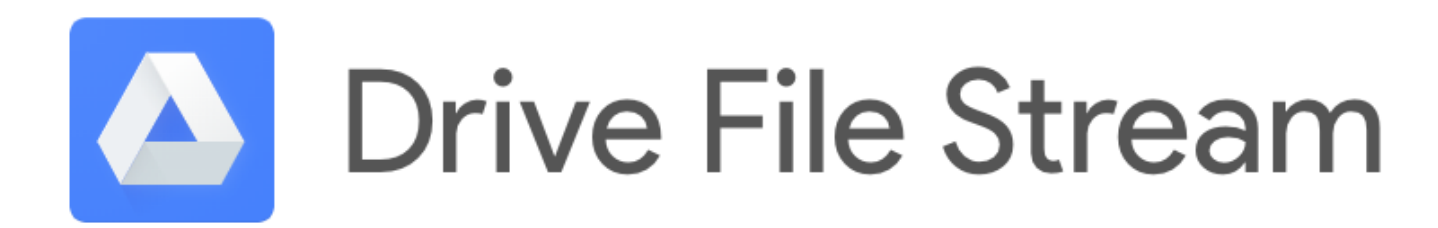

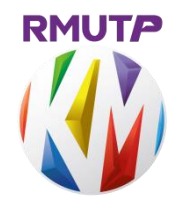

• **การแชร์ไฟล์ไดร์ฟที่แชร์จะคล้าย ๆ การแชร์ไฟล์ไดร์ฟของฉัน** 

**แต่หน้าต่างการ Add ชื่อการแชร์เปลี่ยนไป**

**ดังภาพ**

**โดยไดร์ฟที่แชร์จะต้อง สร้างโฟล์เดอร์ใหม่ก่อน**

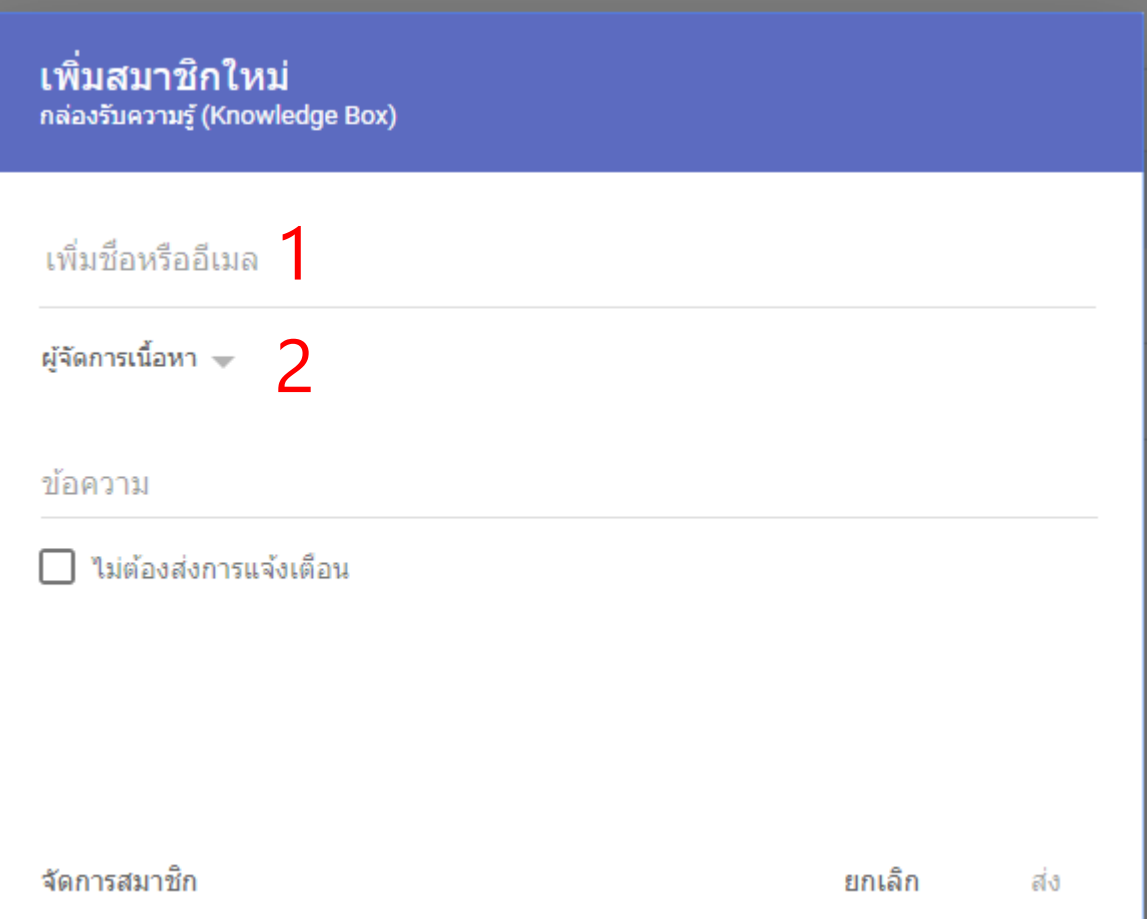

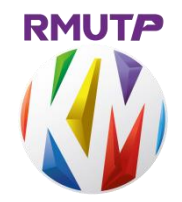

#### **Drive File Stream**  $\blacktriangle$

### **กลับไปดู Google Drive File Stream จาก หน้า Desktop หรือ จากใน This PC หรือ ขวาล่าง**

#### **จะเห็นโฟล์เดอร์ของไดร์ฟเรา ทั้ง 2 แบบ**

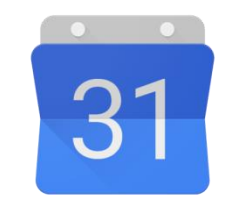

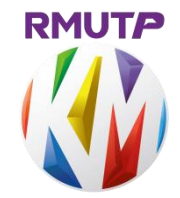

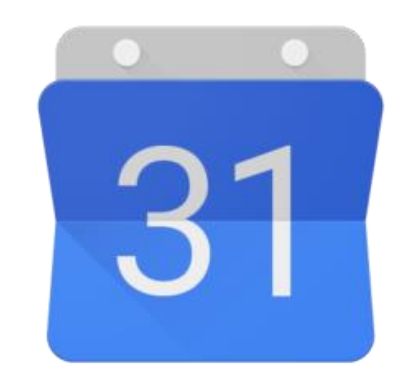

#### **Google Calendar**

#### **วิธีการใช้งาน Google Calendar**

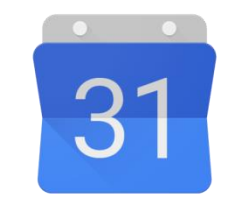

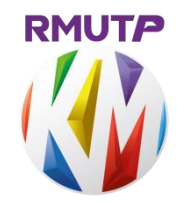

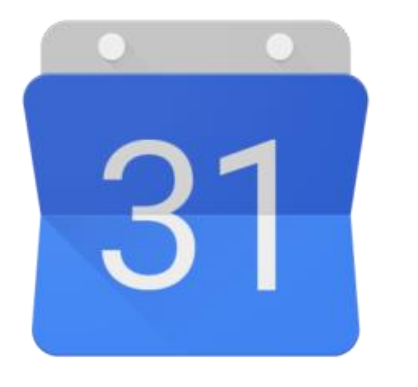

• เปิดที่ 9 จุด ขวาบน app google

Google Calendar • เลือกโลโก้ Google Calendar

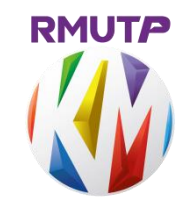

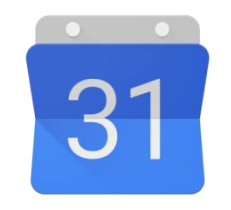

- **การสร้างปฏิทินอื่น ๆ** • **การตั้งค่าต่าง ๆ และการแชร์ ปฏิทิน**
- **โหลด App Google Calendar ใช้ในโทรศัพท์**